# **Easybatch for EEG**

Eeglab、RECOR 批处理工具

作者: Neurospider

邮箱: superspider@neurospider.cn

主页: [neurospider.cn](mailto:superspider@neurospider.cn)

软件版本: ESB1.3.0 测试平台:win7、win10 Matlab 版本:2009a、2010a、2013a RECOR 版本: RECOR1.0 EEGLAB 版本:11.0.0b、14.1.1b(建议最新版)

工作原理: ESB 通过调用 eeglab、RECOR 等软件进行数据计算,因此,理论上效 果与使用 eeglab 或 RECOR 手动操作(或脚本操作)的结果完全一致, 作者也多 次验证结果完全一致。

免责声明:数据无价,有备无患!使用前请自行备份!本软件仅为学习交流使用, 不对因使用此软件造成的数据丢失、错误及其它任何损失负责,但可以提供力所 能及的帮助。

对于此点的说明: ESB 除了 rename 功能, 理论上均不会修改原始数据。Rename 功能在测试中也工作正常。

关于主页: 欢迎你访问 [neurospider.cn](Neurospider.cn) ! 此处分享了一些作者的数据处理经验, 以及一些免费的脑电分析工具下载。欢迎你通过主页或邮箱与作者交流!

### 目录

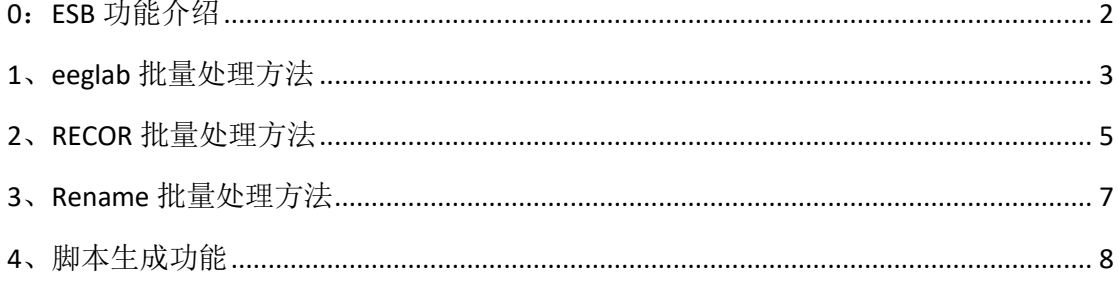

# <span id="page-1-0"></span>0: ESB 功能介绍

- 批量处理 eeglab 操作;  $1)$
- 生成 eeglab 脚本;  $2)$
- 自动为 RECOR 导出数据;  $3)$
- 全自动批处理 RECOR;  $4)$
- 脑电文件批量重命名;  $5)$
- 普通文件批量重命名;  $6)$

### <span id="page-2-0"></span>、**eeglab** 批量处理方法

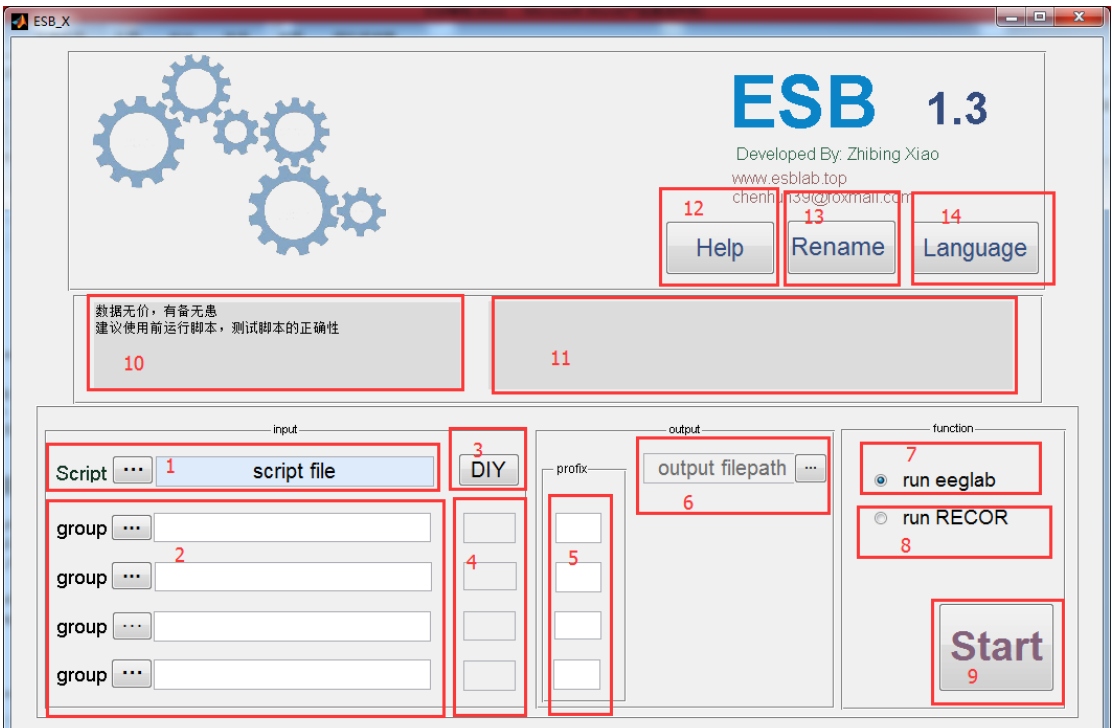

界面介绍: 1、指定 eeglab 脚本位置;

- 2、数据路径,最多同时指定四组路径;
- 、若指定了脚本,将打开脚本;若未指定脚本,将打开脚本生成功 能;
- 、数据格式识别;
- 、组编号;
- 、输出路径,会自动按日期、时间创建子文件夹;
- 、选择调用 eeglab;
- 、原则调用 RECOR;
- 、开始,点击将弹出预览界面;
- 、输入识别结果;
- 、运行过程;
- 、打开帮助;
- 、批量重命名功能,可独立运行;
- 、切换界面语言,暂未开放;

#### 使用 **ESB** 批量处理 **eeglab** 操作步骤:

Ps:步骤一、二、三不分顺序

步骤一:获取脚本

方法 A (推荐): 1) 使用 eeglab 的 file>history scripts 功能保存脚本;

2) 在 ESB 界面"位置 1" 指定 eeglab 脚本位置;

方法 B: 点击 DIY 弹出脚本生成框, 在脚本生成框选择功能、参数; 步骤二:指定数据路径

> 1) 在"位置 2"处指定数据所在路径, 识别结果显示在"位置 10"处, 若未识别,在"位置 4"指定数据格式;

> 注意:每个文件夹内的数据格式应当一致;如,只放入\*.set 和\*.fdt 格式 数据;

每组的数据类型应当相同,因为每组都使用了同一个脚本;

比如,若你的操作中使用了 eeglab 的"exact epoch"来提取分段 "S 11", 但你的数据里没有"S 11"这个标记(或称 mark), 则 运行过程中将会跳过该数据;

2)在"位置 5"

步骤三:指定输出路径

1) 在"位置 6"指定输出路径;

步骤四:运行

- 1) 点击"start",弹出预览界面;
- 2) 预览文件导入, run ESB 开始运行

Ps: 开始后若要取消运行, 点击进度条上的"cancel", 等待当个数据处 理完后结束

### <span id="page-4-0"></span>**2**、**RECOR** 批量处理方法

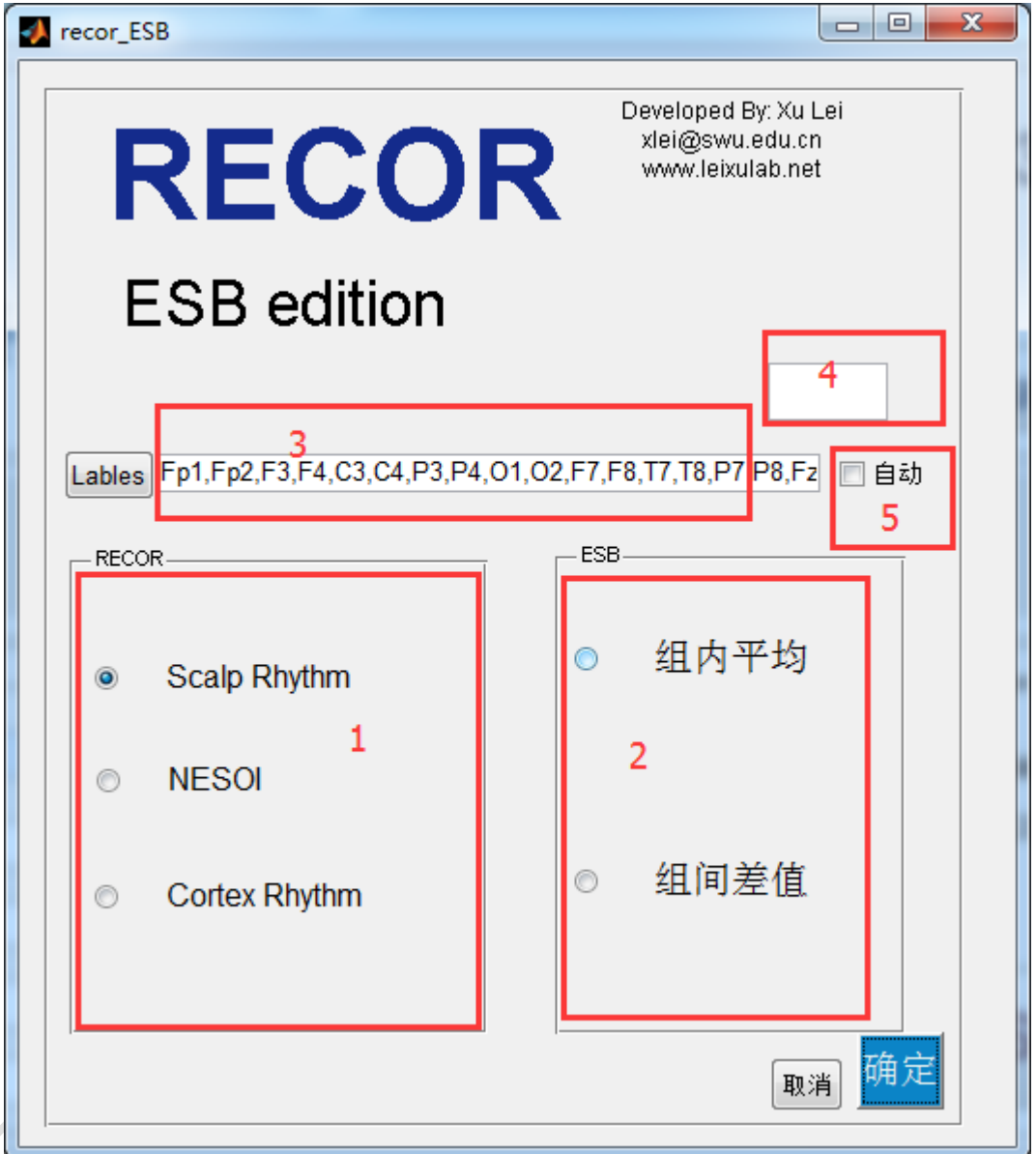

位置 1: 选择 RECOR 功能;

- 位置 2: 选择 ESB 提供的统计功能;
- 位置 3:指定要分析的电极;
- 位置 4: 指定采样率;
- 位置 5: 自动获取电极、采样率; 仅支持 ESB 导出的 mat 数据; 提示:

run eeglab  $\circ$ run RECOR

若使用 eeglab+RECOR 处理, ESB 将自动导出数据到 RECOR

步骤一:路径设置

方法 A: 使用 eeglab+RECOR

参照"1、eeglab 批量处理方法"中的步骤一、二、三指定脚本、 路径;

- 方法 B: 单独使用 RECOR
	- 1) 在"位置 7"取消选择 eeglab 功能;
	- 2) 参照"1、eeglab 批量处理方法"中的步骤二、三指定路径;
	- 3) 选择"run RECOR"
- 步骤二:RECOR 设置
	- 1) 在"位置 1"选择 RECOR 的功能;
	- 2) 在"位置 2"选择 ESB 提供的统计功能;
	- 3) A、若使用 eeglab+RECOR 的方式(或者 mat 数据由 ESB 导出): "位 置 3、4、5"将自动处理;
		- B、若单独使用 RECOR 功能: 在"位置 3"指定电极名称;

在"位置 4"指定采样率;

#### 步骤三:运行

- 1) 点击"确定"关闭窗口;
- 2) 在 ESB 主界面, 点击"start"开始

# <span id="page-6-0"></span>**3**、**Rename** 批量处理方法

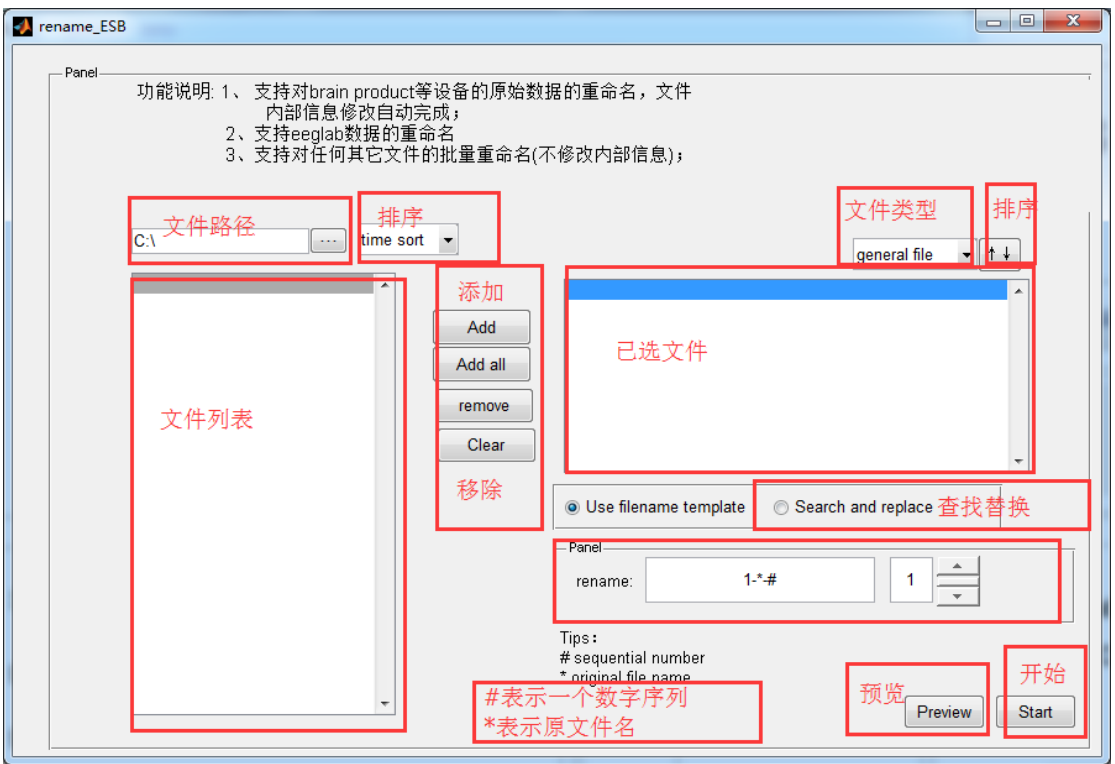

Rename 功能可自行探索, 执行前点击"preview"可查看效果;

# <span id="page-7-0"></span>**4**、脚本生成功能

注:该功能尚在开发阶段,使用不太方便,建议直接使用 eeglab 导出脚本;

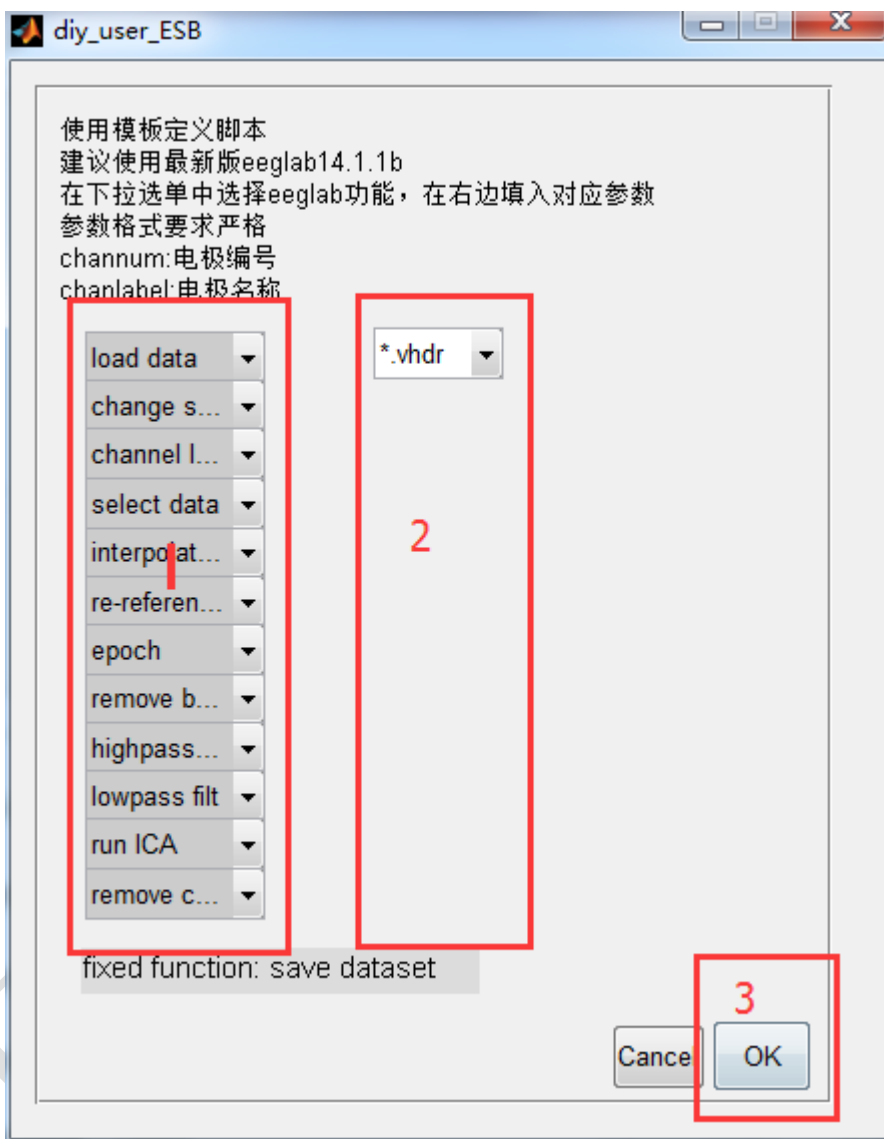

步骤 1: 在 1 中原则功能;

步骤 2: 选择功能后, 在出现的文本框或对话框中输入参数;

步骤 3: 点击"OK"生成脚本。